## *Deuxième projet - Mathématique*

Dans ce projet, nous allons utiliser la création de figure en 3D et nous allons aussi le réaliser concrètement avec du papier.

## *Un cube et une pyramide*

- 1. Ce projet est réalisé en mode vue du « *Dessus* » (Menu *Caméra → Vues standard → Dessus*). Vous avez aussi un choix qui vous est offert dans les modèles type du départ.
- 2. Utilisez l'outil « *Rectangle* » afin de réaliser un carré.

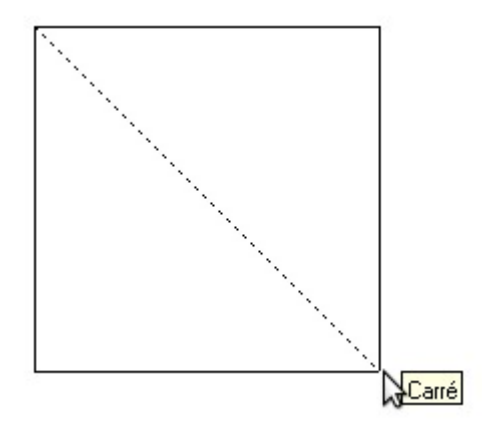

3. Copiez ce carré afin d'en obtenir six au total. Placez ceux-ci comme ci-dessous qui vous donnera un cube décomposé (il existe plusieurs façons de décomposer un cube).

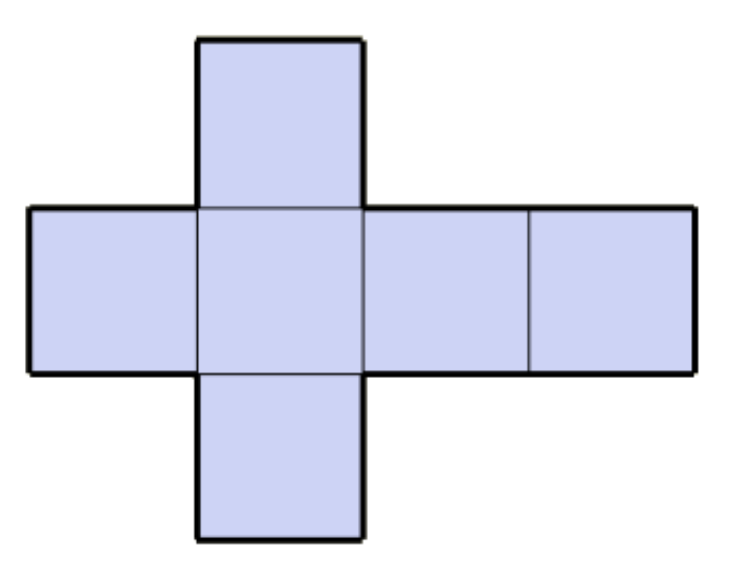

4. Pour une pyramide, utilisez l'outil « *Polygone* » pour créer un triangle. *Truc*: Cliquez sur l'outil, et observez en bas à droite un nombre apparaît. Un triangle a trois côtés. Tapez « *3* » et faites « *Entrée* » le forme du curseur devrait se modifier pour un triangle. Maintenant, vous êtes prêt à dessiner votre triangle.

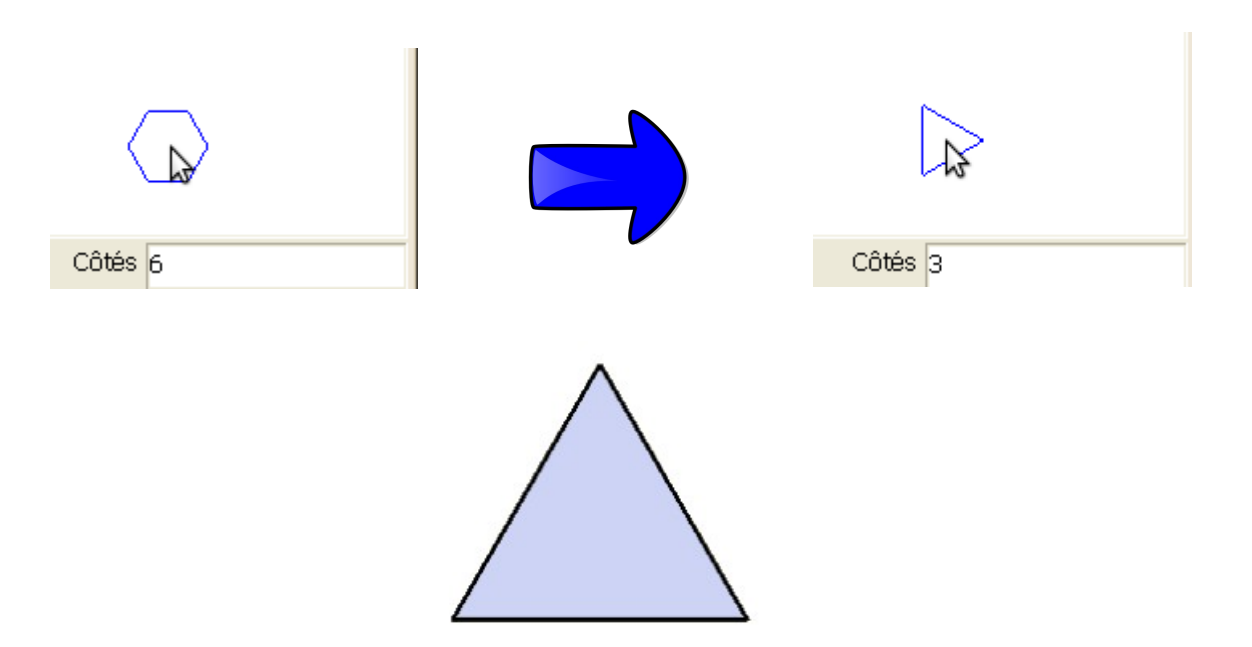

5. On pourrait faire des copies afin de réaliser notre pyramide. Nous allons utiliser une technique plus facile: dessinez un triangle à l'intérieur de celui-ci en partant du centre. Déplacez votre crayon vers le centre et vous verrez apparaître le mot « *Centre* ». Cliquez et déplacez-vous vers le milieu d'un des segments composant le triangle. Lorsque vous verrez le « *Point du milieu* », relâchez le bouton de la souris.

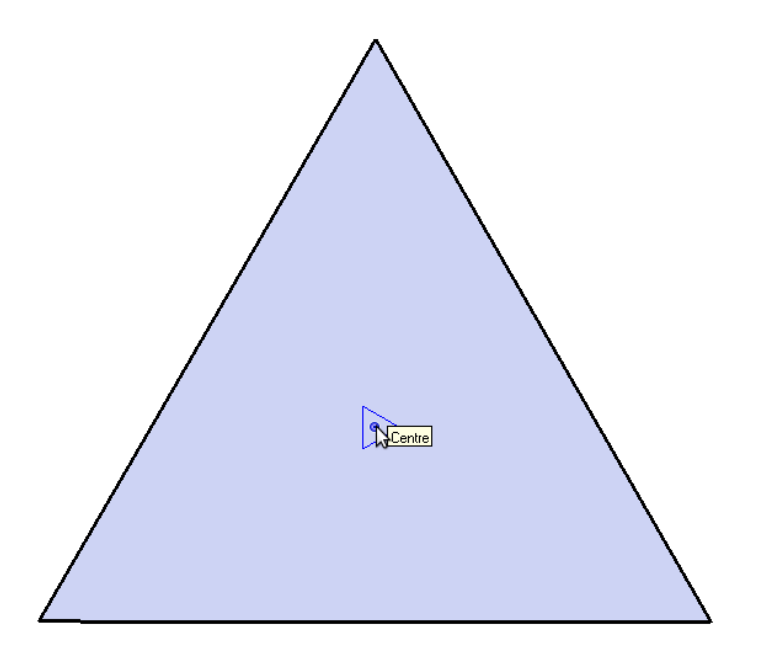

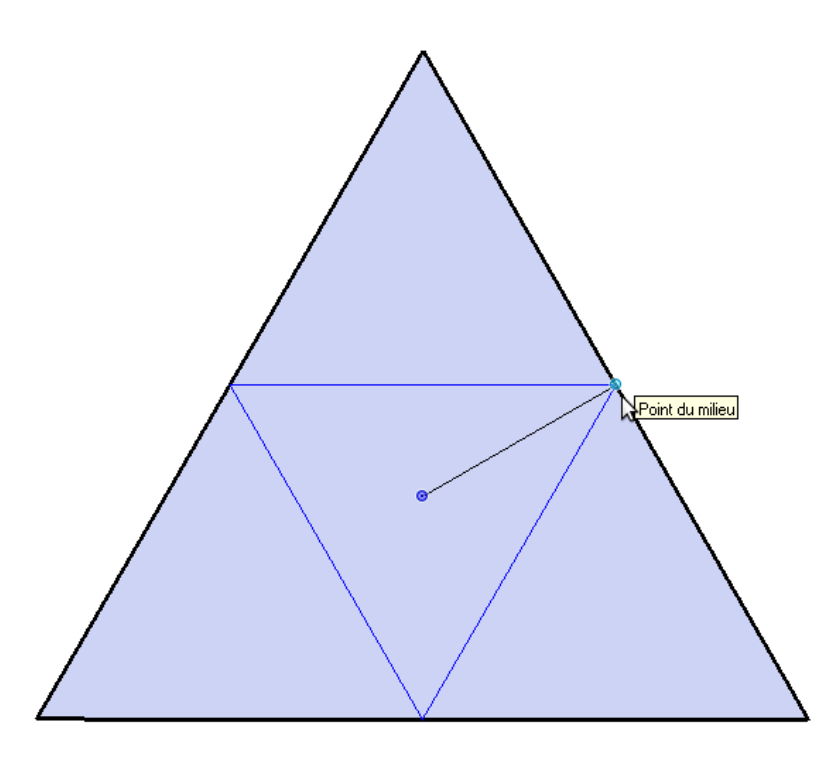

6. Utilisez le menu « *Fichier → Imprimer* » afin de faire imprimer le tout. Découpez les figures obtenues et pliez-les afin d'obtenir un cube et une pyramide!

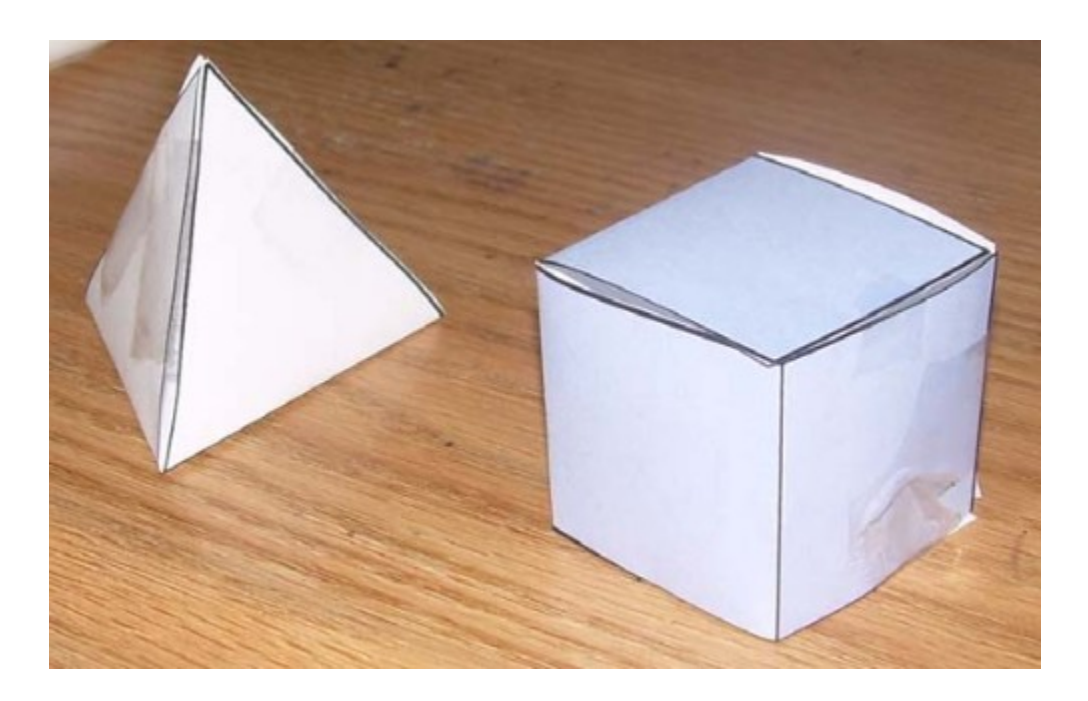

Belle activité à réaliser avec les élèves!

Maintenant nous allons « *découper* » la forme 3D dans SketchUp!

1. Utiliser l'outil « *Rectangle* » et l'outil « *Pousser/Tirer* » pour créer un cube.

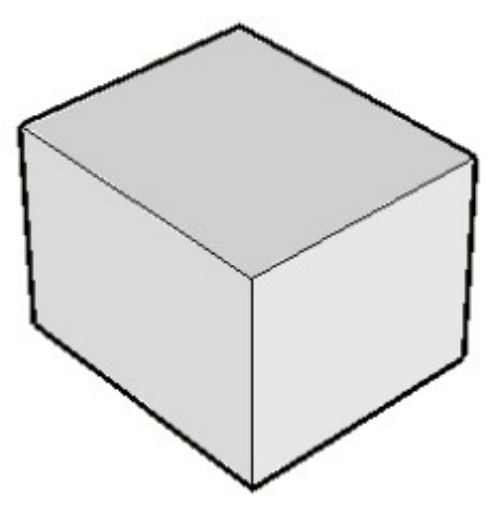

2. Un cube est peu intéressant... Nous allons le modifier pour rendre la situation plus complexe. Sélectionnez la surface du haut avec l'outil « *Sélectionner* » (double-cliquez sur celle-ci).

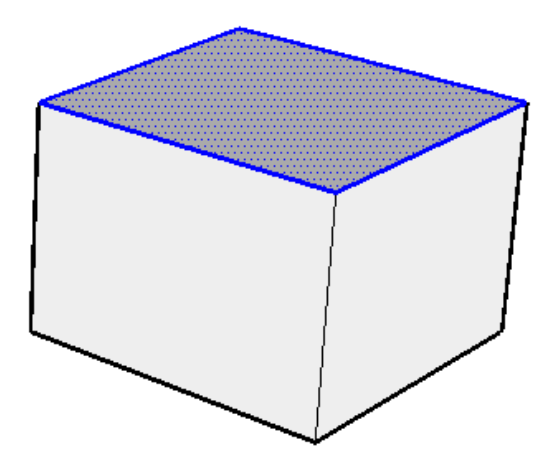

Cliquez sur l'outil « *Mettre à l'échelle* ». Cliquez sur un des sommets et glissez celui-ci pour rapetisser le haut du cube.

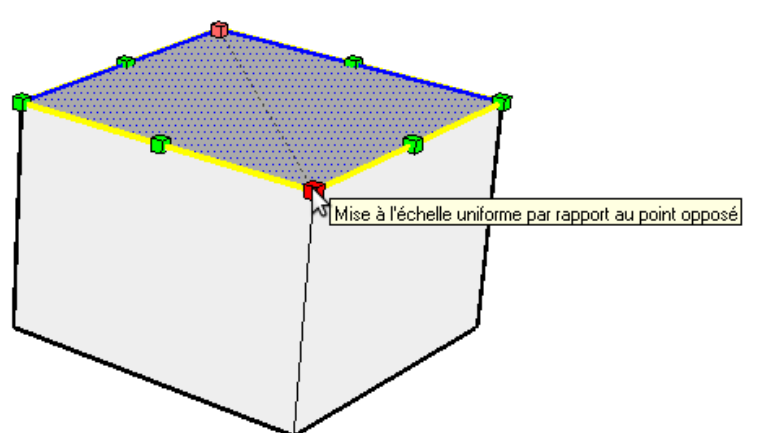

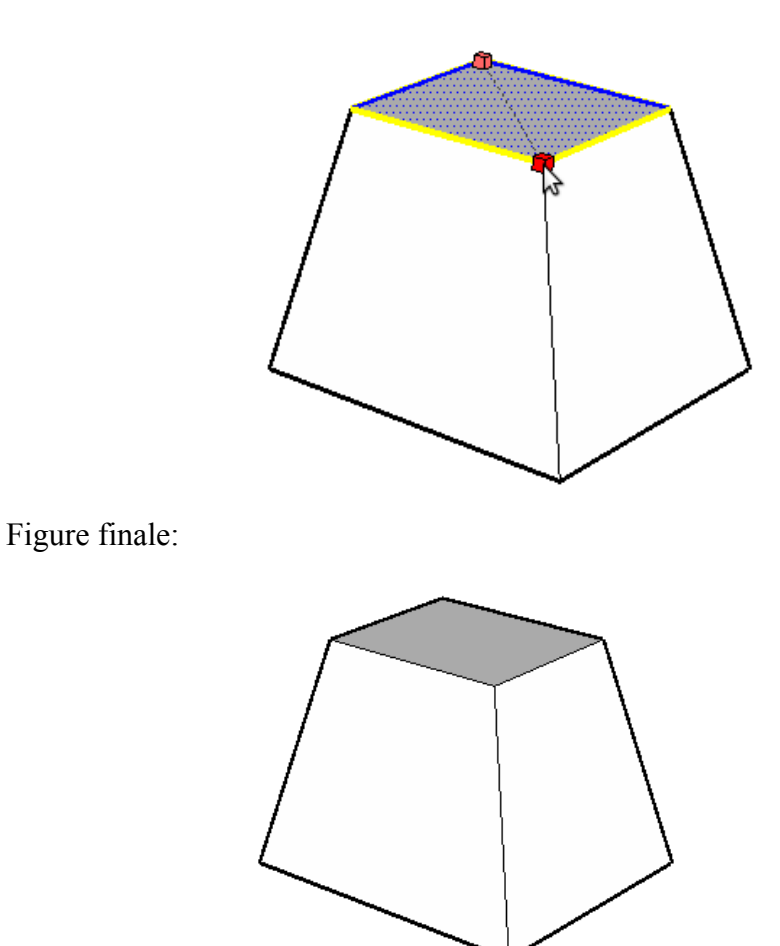

3. On ne peut « *déplier* » les faces de notre solide parce qu'ils sont tous « *collés* » ensemble. Afin de les séparer. Sélectionnez une face de votre cube ainsi que ses arêtes (avec l'outil « *Sélectionner* », vous pouvez double-cliquer sur la surface). Par la suite, cliquez le bouton droit de votre souris et sélectionnez « *Créer un groupe* »

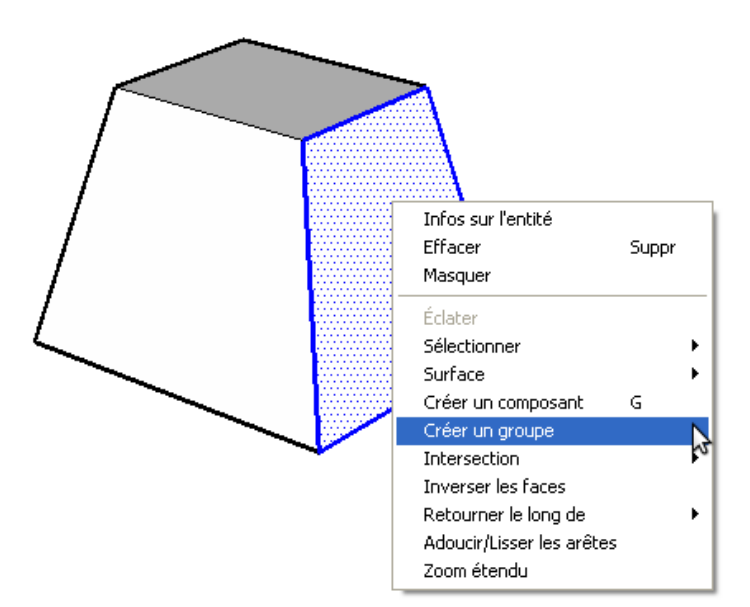

- 4. Faites l'étape 3 pour toutes les faces du cube (sauf la face du bas)
- 5. Afin de déplier, avec l'outil « *Sélectionner* » cliquez sur la face à déplier et cliquez sur l'outil « *Faire pivoter* ». Pour fixer l'axe de rotation, cliquez sur une extrémité et glissez votre souris jusqu'à l'autre extrémité et relâchez le bouton de la souris. L'axe de rotation est ainsi fixé.

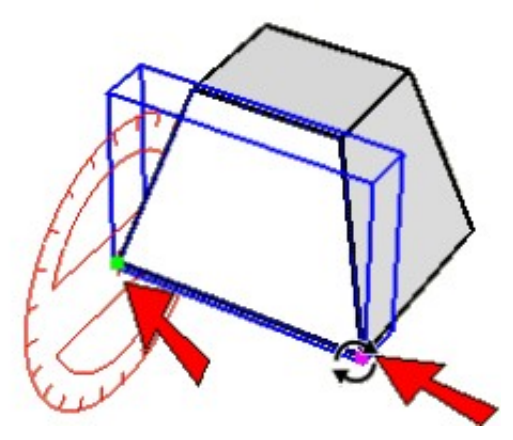

6. Ensuite, vous pouvez faire pivoter la face du solide.

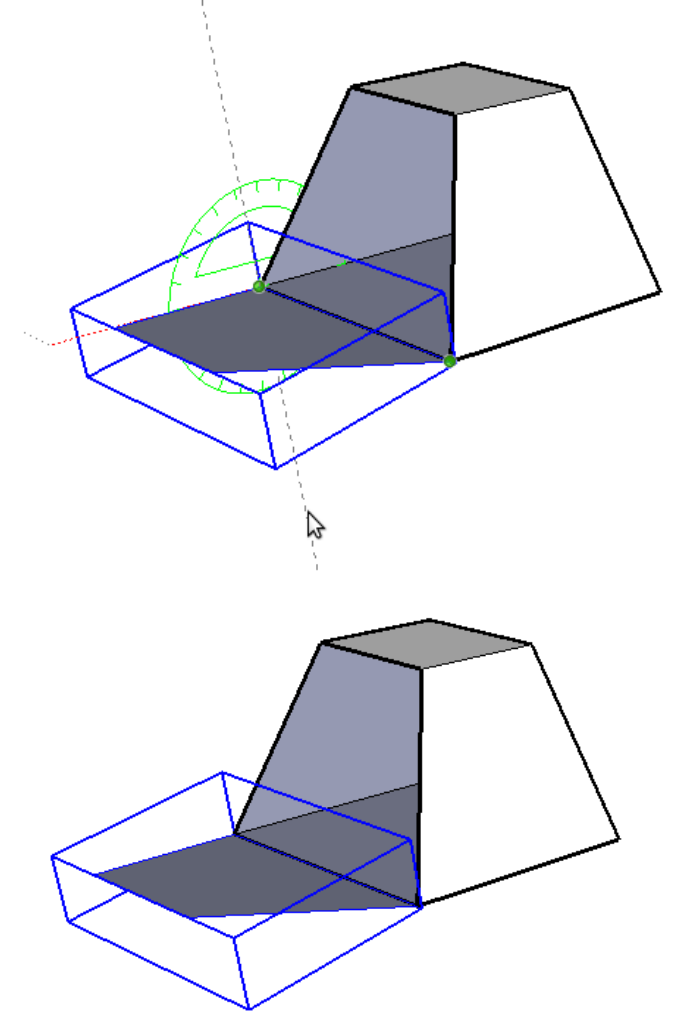

7. Continuez à déplier les faces une par une. Quand vous serez rendus à la surface du haut, rappelez-vous que vous avez deux surfaces de collées ensemble que vous devrez dépler ensemble.

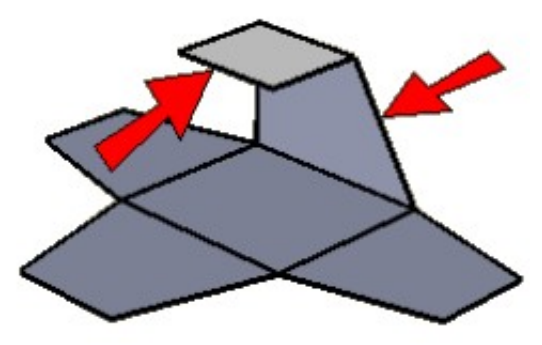

8. Sélectionner les deux surfaces (avec l'outil « Sélectionner ») et dépliez-les. Il ne vous restera que la surface du haut qui devrait s'aligner vers le haut.

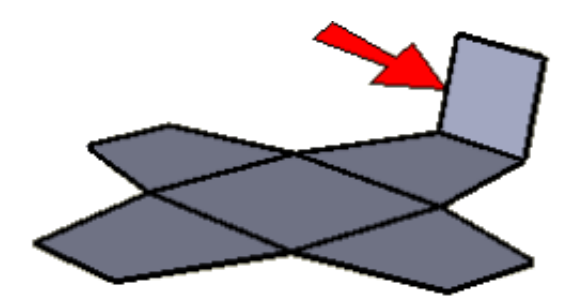

9. Terminez votre travail en dépliant la dernière surface(celle du haut). Vous pouvez imprimer le tout afin de reconstruire la forme.

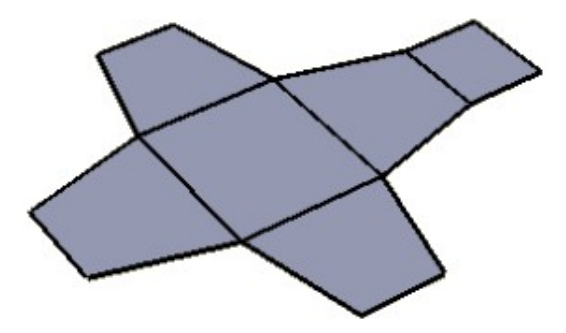

Voici quelques exemples intéressants que vous pouvez faire réaliser à vos élèves.

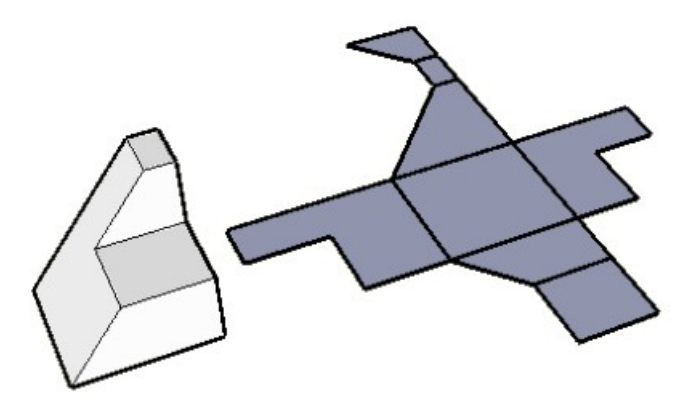

En voici un autre pas trop facile exigeant pas mal de visualisation...

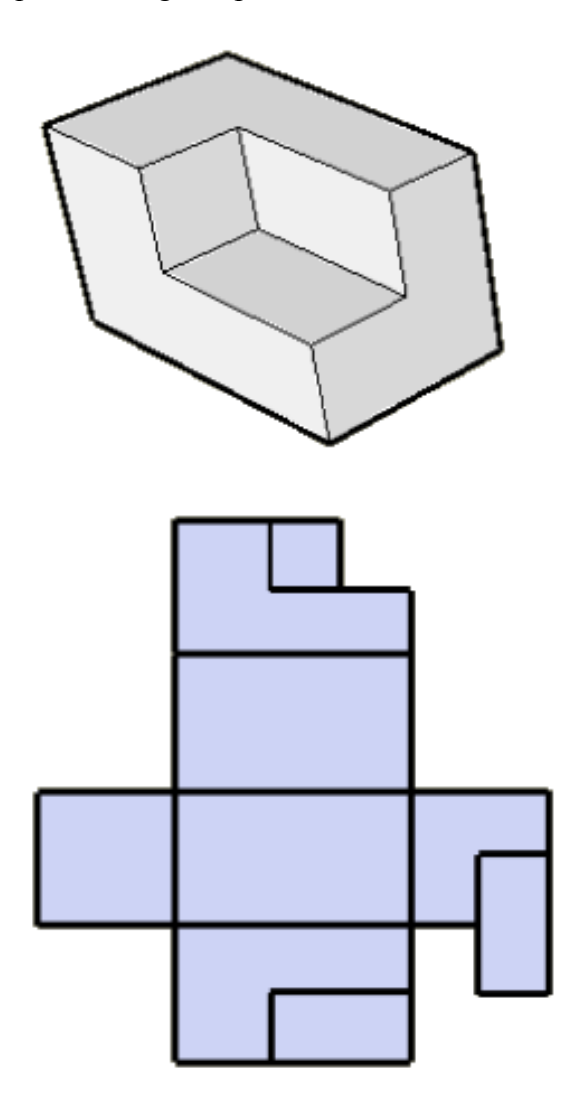

Lancez des défis à vos élèves... Ils vont vous surprendre!